## Tax Administration

## 8. Refund Credits

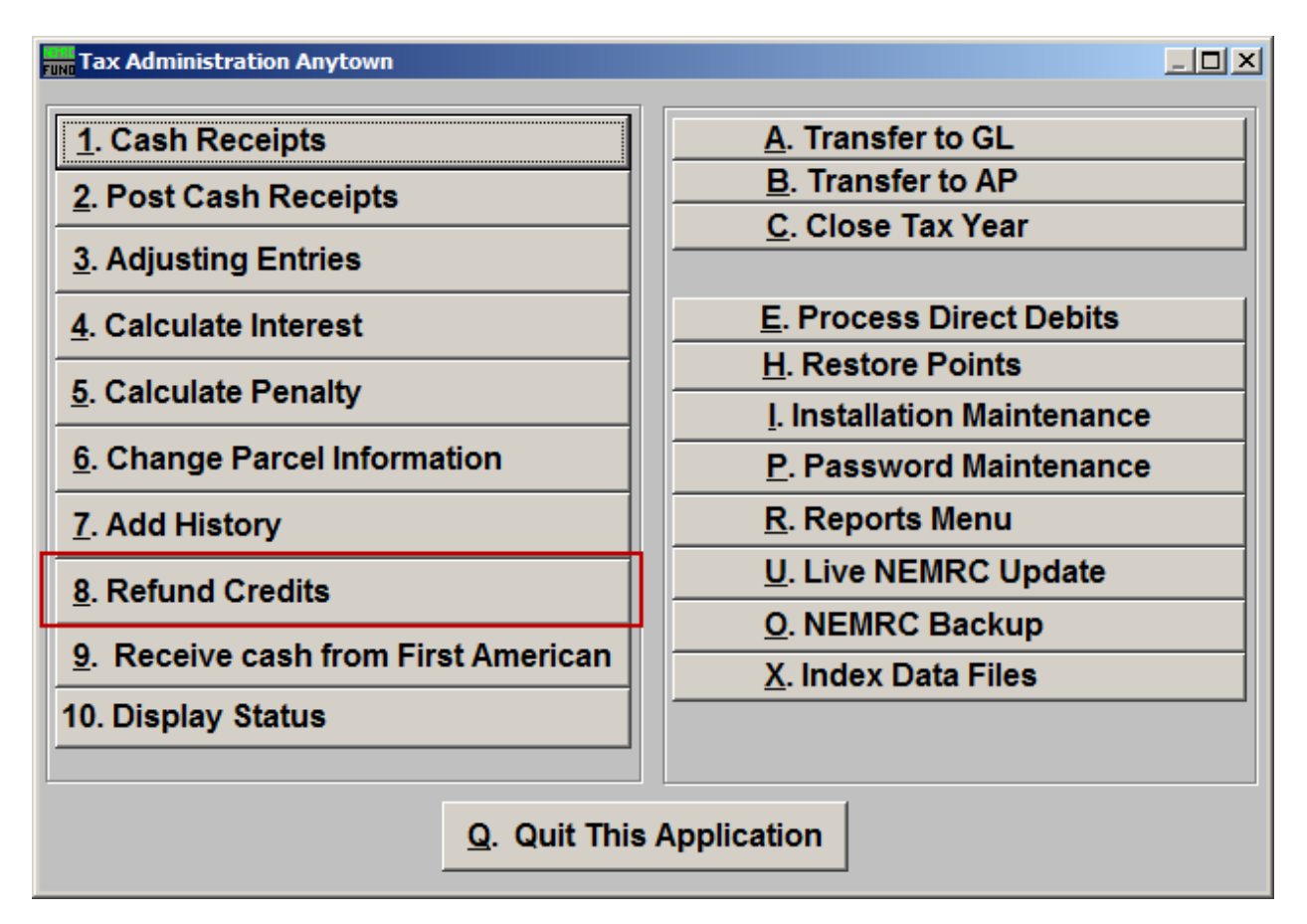

Click on "8. Refund Credits" off the Main Menu and the following window will appear:

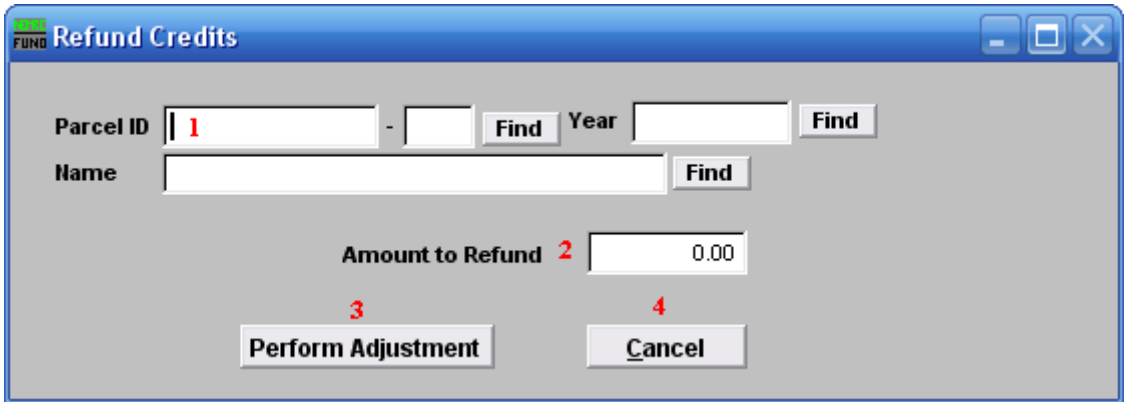

- **1. Parcel ID:** Locate the Parcel who is to receive the refund. Refer to TA GENERAL PARCEL ID LOOKUPS for more information on finding Parcels.
- **2. Year:** Enter the tax year holding the credit to be refunded for this Parcel.

## NEMRC Page 1 of 2

- **3. Amount to Refund:** Click the field, and type in the amount to be refunded.
- **4. Perform Adjustment:** Click "Perform Adjustment" to create the refund. This will prompt for a debit memo to print. Use this memo to create an invoice to pay the tax payer. This activity will not transfer to the General Ledger when linked.
- **5. Cancel:** Click "Cancel" to cancel and return to the previous menu.